Sidelines User's Guide

Thank you for your interest in Sidelines! This intuitive, easy-to-use video-replay tool will help coaches and players improve their game, and we are eager to hear your comments and suggestions for enhancing it! Please contact us with your ideas via the email link in the app or from the website. We already are at work adding exciting features including team rosters and colors, the ability to draw on the videos, and more!

# OVERVIEW:

The basic function of Sidelines is to create play-by-play game videos which include information about each play (date/time taken, squad, quarter, series, and play type). This information may be edited, and the play-by-play videos may be sorted by that information and the date taken, for focused usage in the film room – studying an opponent or analyzing and coaching your team's play.

Sidelines also allows instant over-the-air transmission of each play's video to another iPad/iPhone. This is perfect for enhancing play calling and coaching players during the game. Shoot each play from the stands, and instantly transfer that video to the bench!

The information associated with each play's video may only be accessed and utilized by an iPad/iPhone running Sidelines.

# MAIN MENU

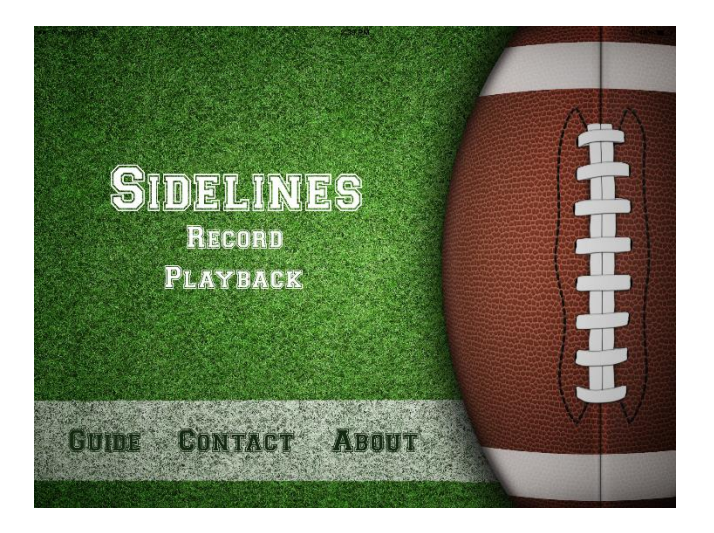

RECORD: Select RECORD from the MAIN MENU to take play-by-play videos of a game (or practice!)

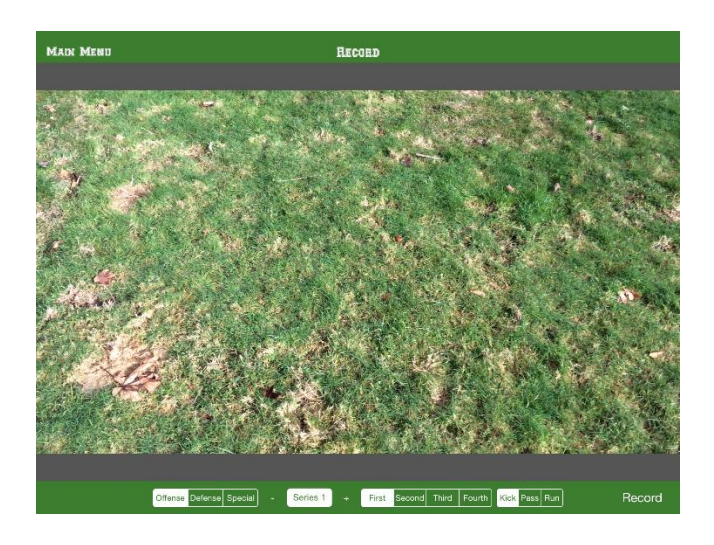

From the RECORD screen, Label the video you are about to take using the buttons along the bottom of the screen. Remember that the information associated with each video may be changed later, from the PLAYBACK screen.

Select the desired information for this specific play's video: Squad: Select Offense, Defense or Special Series: Use the +/- to select the Series number Down: Select First, Second, Third, or Fourth Play: Select Kick, Pass or Run

Select RECORD in the lower right corner of the RECORD screen to start taking the play's video. This will change to STOP while recording, select STOP to halt taking the video.

You may choose at any time while shooting play-by-play videos to instantly SHARE any play's completed video with another iPad/iPhone (see PLAYBACK). For example, each play's video is shot from the stands, and then shared with the bench to assist in play calling and player/squad real time coaching.

#### PLAYBACK

Select PLAYBACK from the MAIN MENU to watch, share, and edit your play-by-play videos.

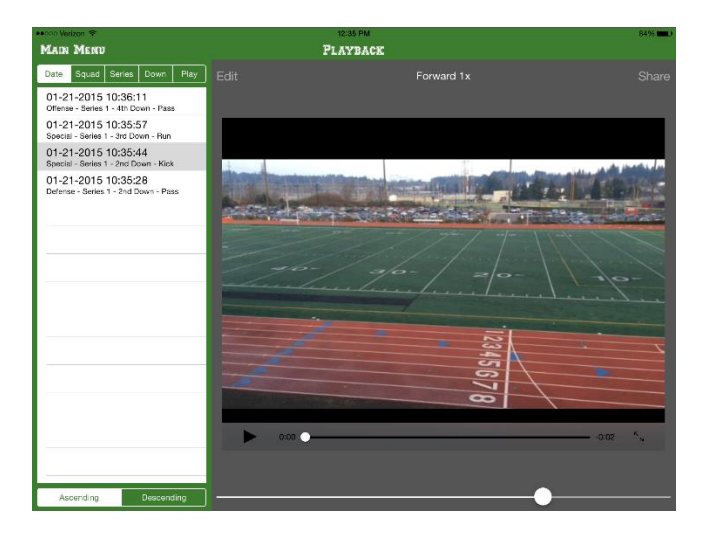

The PLAYBACK screen shows a scrollable list of all Sidelines videos stored on your device. Selecting any video highlights its information on the list to the left, and puts it on the screen to the right, ready to play, share or edit. Standard play (>) or pause (II) buttons are provided under the video image, the volume control is at the bottom of the screen. You may also view the video on the full screen.

Selecting SHARE from the PLAYBACK screen opens a window displaying all the iPads/iPhones in range that have AIRDROP open.

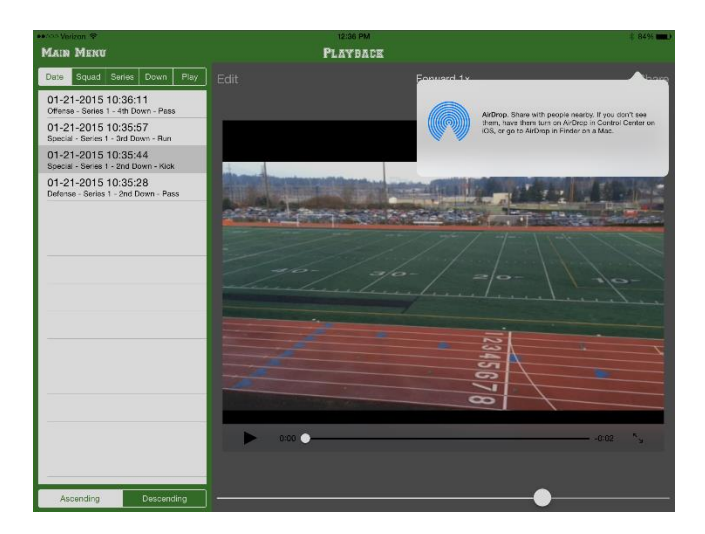

AIRDROP is a standard iOS function (iPhone 5 or newer). AIRDROP may be set to EVERYONE or CONTACTS via the special iOS function screen obtained by swiping up from the bottom of the display. Both the sending and receiving device(s) must have AIRDROP enabled.

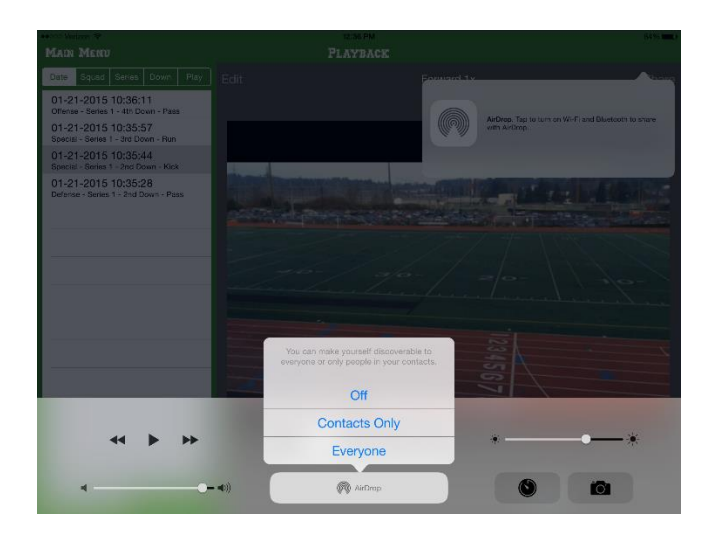

Select the iPhone(s)/iPad(s) that you wish to share that play's video with from the SHARE/AIRDROP window.

The receiving device(s) will present the opportunity to accept the AIRDROP. Upon completion of the transmission, the video will open, ready to play, on the resident video viewer. The unlabeled video file will be present in the receiving device's Gallery.

Selecting EDIT from the PLAYBACK screen allows you to change the information associated with the selected, highlighted play video. You may Cancel the Edit process, Save your Edits, or Delete that play's video.

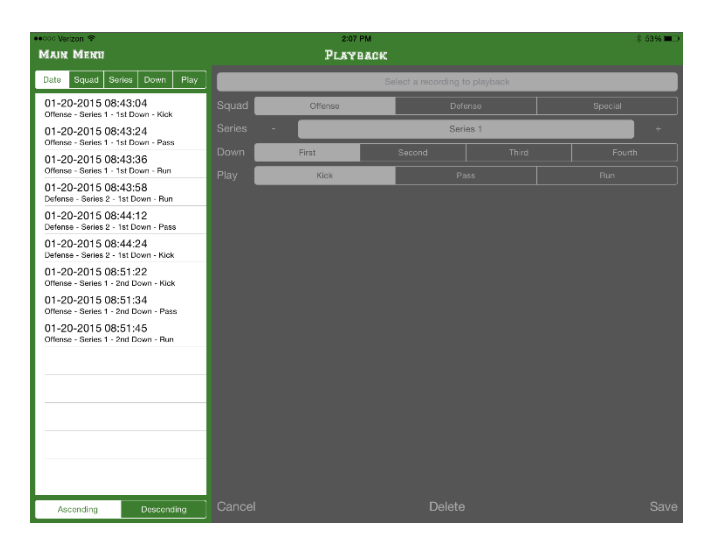

You may sort the videos, in Ascending or Descending order (bottom left of PLAYBACK screen), by DATE, SQUAD, SERIES, DOWN or PLAY (top left of PLAYBACK screen) to help you organize them for film room use.

### GUIDE

Selecting GUIDE will take you to the User's Guide on our Sidelines website

#### CONTACT

Selecting CONTACT opens up your email app, addressed to us, ready for you to add your comments and suggestions and send!

#### ABOUT

Selecting ABOUT pulls up a window displaying the Sidelines version number you have installed, and provides a clickable link to the Sidelines website home page

# iTUNES

Use iTunes to transfer your videos to a PC, and from that PC to another iPhone or iPad.

#### iPHONE

Note that while Sidelines otherwise functions normally on the iPhone 4S as required by Apple, that model phone does not support AirDrop.